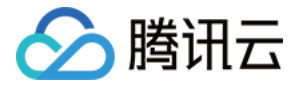

# 腾讯健康组学平台

# 快速入门

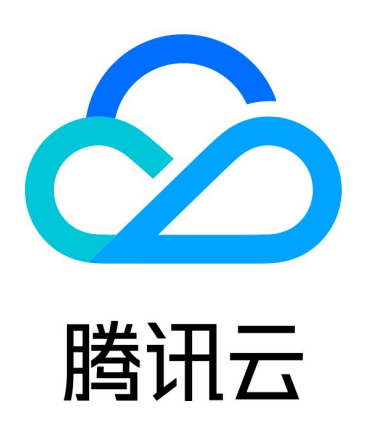

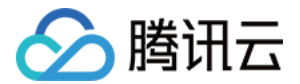

【版权声明】

©2013-2024 腾讯云版权所有

本文档(含所有文字、数据、图片等内容)完整的著作权归腾讯云计算(北京)有限责任公司单独所有,未经腾讯云 事先明确书面许可,任何主体不得以任何形式复制、修改、使用、抄袭、传播本文档全部或部分内容。前述行为构成 对腾讯云著作权的侵犯,腾讯云将依法采取措施追究法律责任。

【商标声明】

#### へ腾讯テ

及其它腾讯云服务相关的商标均为腾讯云计算(北京)有限责任公司及其关联公司所有。本文档涉及的第三方**主**体的 商标,依法由权利人所有。未经腾讯云及有关权利人书面许可,任何主体不得以任何方式对前述商标进行使用、复 制、修改、传播、抄录等行为,否则将构成对腾讯云及有关权利人商标权的侵犯,腾讯云将依法采取措施追究法律责 任。

【服务声明】

本文档意在向您介绍腾讯云全部或部分产品、服务的当时的相关概况,部分产品、服务的内容可能不时有所调整。 您所购买的腾讯云产品、服务的种类、服务标准等应由您与腾讯云之间的商业合同约定,除非双方另有约定,否则, 腾讯云对本文档内容不做任何明示或默示的承诺或保证。

【联系我们】

我们致力于为您提供个性化的售前购买咨询服务,及相应的技术售后服务,任何问题请联系 4009100100或 95716。

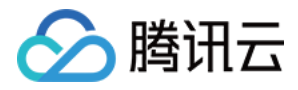

### 文档目录

[快速入门](#page-3-0) [如何开始分析流程](#page-3-1) [示例:5分钟快速执行应用](#page-5-0)

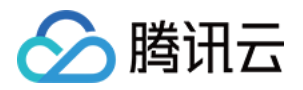

# <span id="page-3-1"></span><span id="page-3-0"></span>快速入门 如何开始分析流程

最近更新时间:2024-04-23 15:41:41

#### 腾讯组学平台的常用使用流程如下图所示:

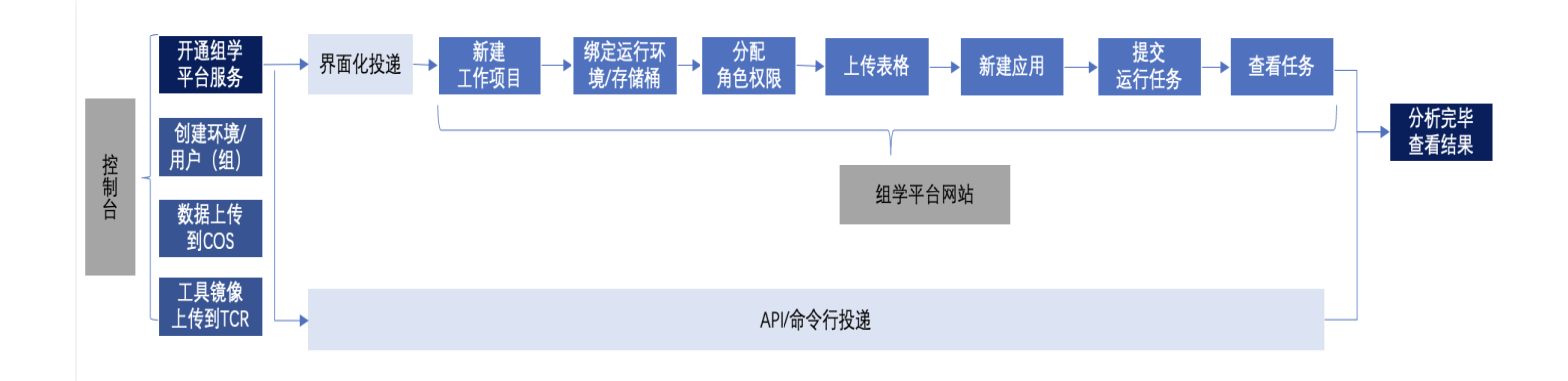

#### 步骤一:开通腾讯健康组学平台服务

注册开通腾讯云账号、通过填写 [腾讯健康组学平台开通申请,](https://cloud.tencent.com/apply/p/phrs1vb0chb)申请腾讯健康组学平台账号。

#### 步骤二:控制台创建环境/用户/用户组

在 [腾讯云控制台 - 腾讯健康组学平台模块](https://console.cloud.tencent.com/omics) 创建环境,一键配置底层集群的存储、计算等环境资源(例如容器服务 TKE Serverless、文件存储 CFS、云服务器 CVM 等),环境创建完成后,根据需要创建用户/用户组账号,用 于登录 [腾讯健康组学平台网站](https://omics.tencent.com/)。

#### 步骤三:上传数据

开通腾讯云对象存储 COS 存储桶,组学平台支持北京、上海、广州地域,建议选择上面最靠近的地域创建存储 桶。分析数据由用户上传到自己构建的 COS 存储桶中,具体操作可参见 文件管理。

#### 步骤四:上传工具镜像(可选)

初始化腾讯云容器镜像服务 TCR ,并推送工具镜像,具体操作详见: 如何上传 Docker 镜像至腾讯容器镜像仓库 TCR ?

#### 步骤五:新建工作项目并绑定运行环境/存储桶

在控制台成功创建环境、完成资源配置环节后,可以登录 [腾讯健康组学平台网站](https://omics.tencent.com/) 正式开始分析任务。 首先,可以根据业务类型,创建工作项目,并绑定运行环境及需要使用的存储桶。

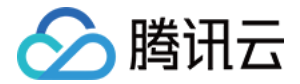

#### 步骤六: 分配角色权限

平台支持以项目为中心的角色权限管理,支持管理者在控制台为用户分配项目权限或项目所有者在项目设置内分配角 色权限,具体操作可查看 [权限管理](https://cloud.tencent.com/document/product/1643/98812) 。

#### 步骤七:上传表格

对于批量投递任务场景,需上传表格。创建表格模板,生成表格后上传表格。也支持上传已有 csv 格式的表格,具 体操作可查看 [表格管理。](https://cloud.tencent.com/document/product/1643/86485?lang=zh)

#### 步骤八:新建应用

创建 WDL 应用,支持在线编辑器编辑,也可批量本地上传,可对应用进行版本管理,支持发布正式版本,具体操 作可查看 [应用编辑\(代码编辑\)。](https://cloud.tencent.com/document/product/1643/95162)

#### 步骤九:提交运行任务

用户完成应用任务设置、 参数设置后,提交运行任务,平台会自动校验并提交任务。

#### 步骤十:查看任务

通过任务批次列表及任务批次详情页面查看任务状态及完成进度。

#### 步骤十一:获取结果

任务执行完毕后,分析结果自动归档至 COS 桶中指定的目录下,用户可以在 COS 直接下载并查看分析结果。

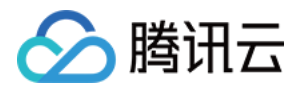

## <span id="page-5-0"></span>示例:5分钟快速执行应用

最近更新时间:2023-02-16 11:02:22

#### 步骤1:创建工作项目

在 [工作项目页面](https://omics.tencent.com/platform/project/list),选择新建, 输入必要信息(标题、地域、关联存储桶),即可创建一个新的工作项目。

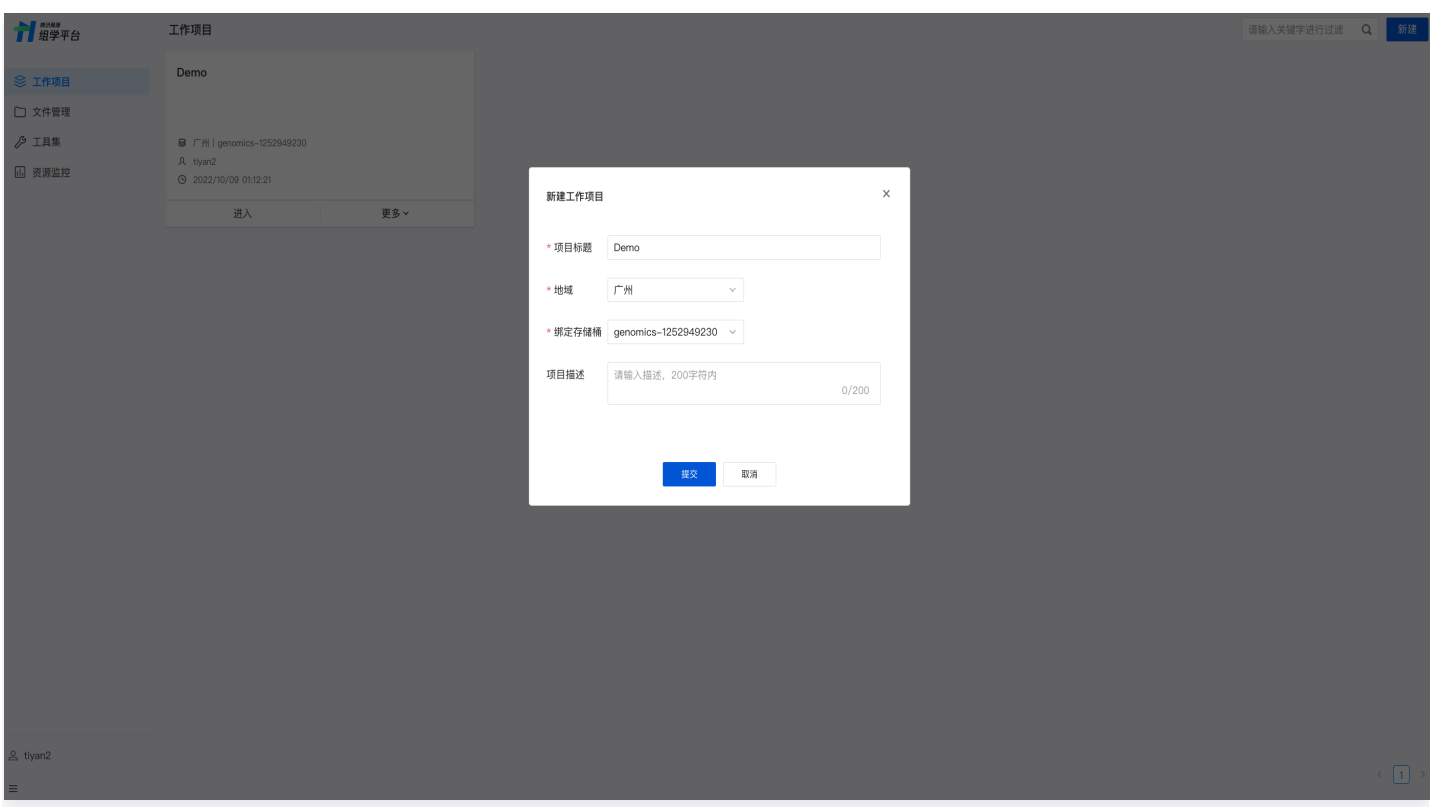

#### 步骤2:创建应用

在选定工作项目页面,选择应用栏右上角**新增**,输入必要信息(应用名称、类型等)提交即可创建新应用。

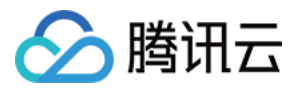

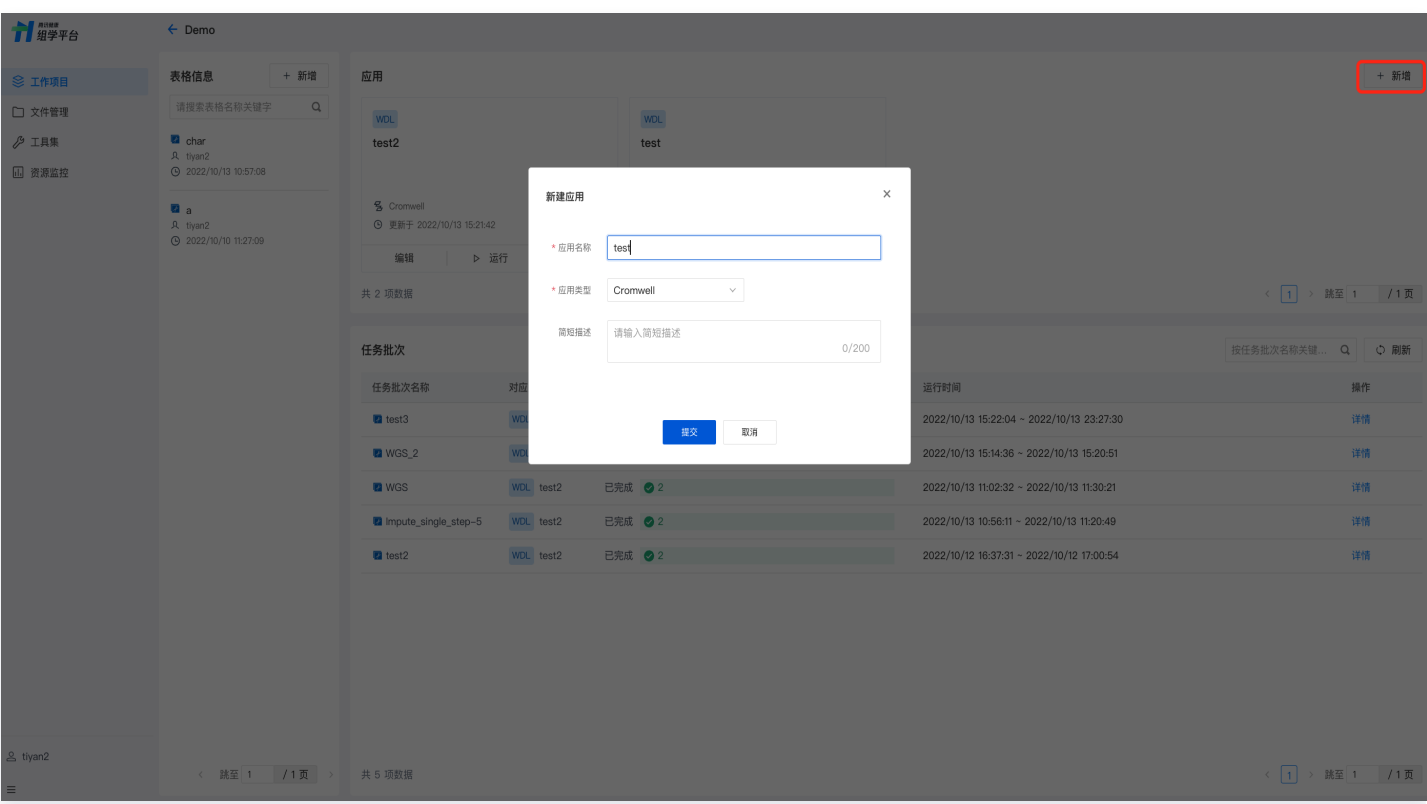

#### 步骤3:上传表格投递任务

1. 新增表格,详情可参见文档: 新增表格 。

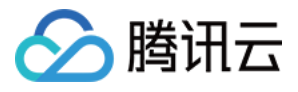

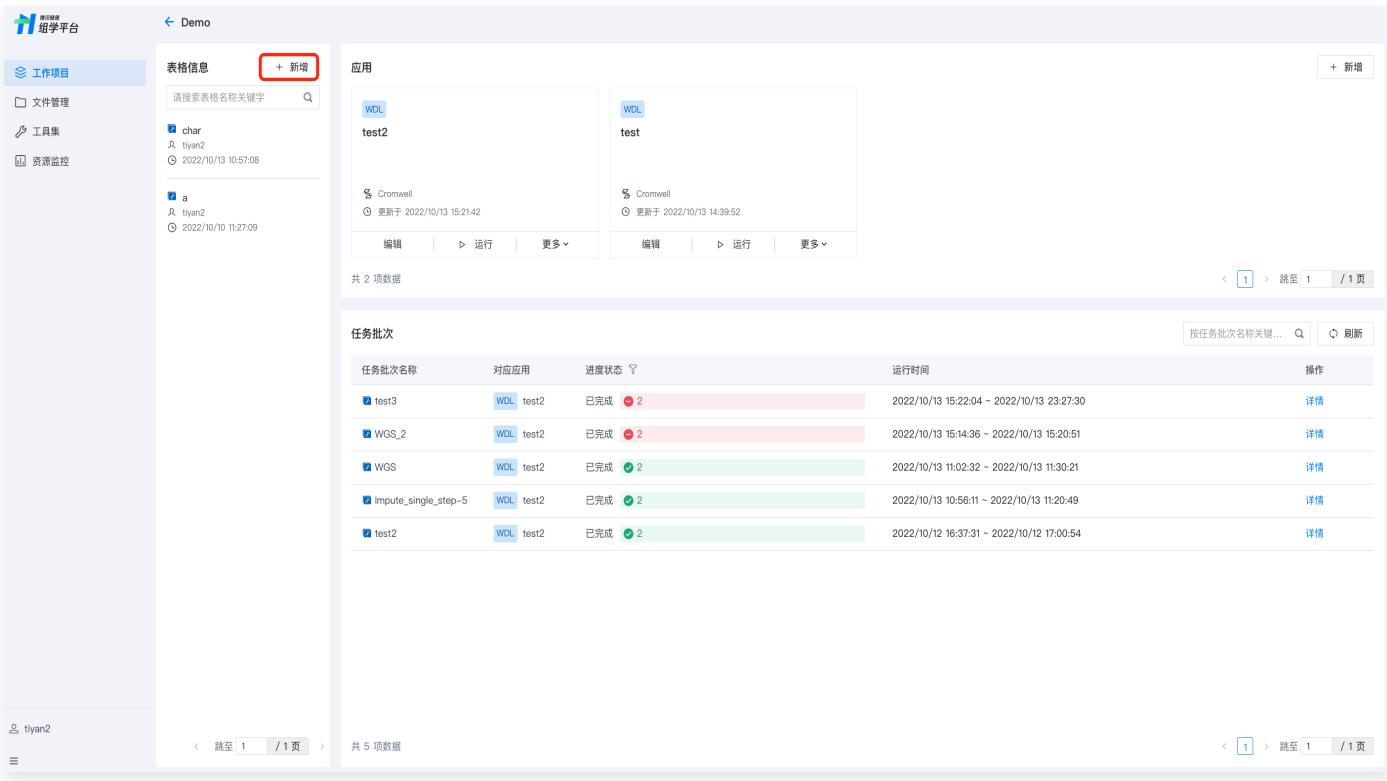

2. 上传表格,详情可参见文档: 新增表格 。

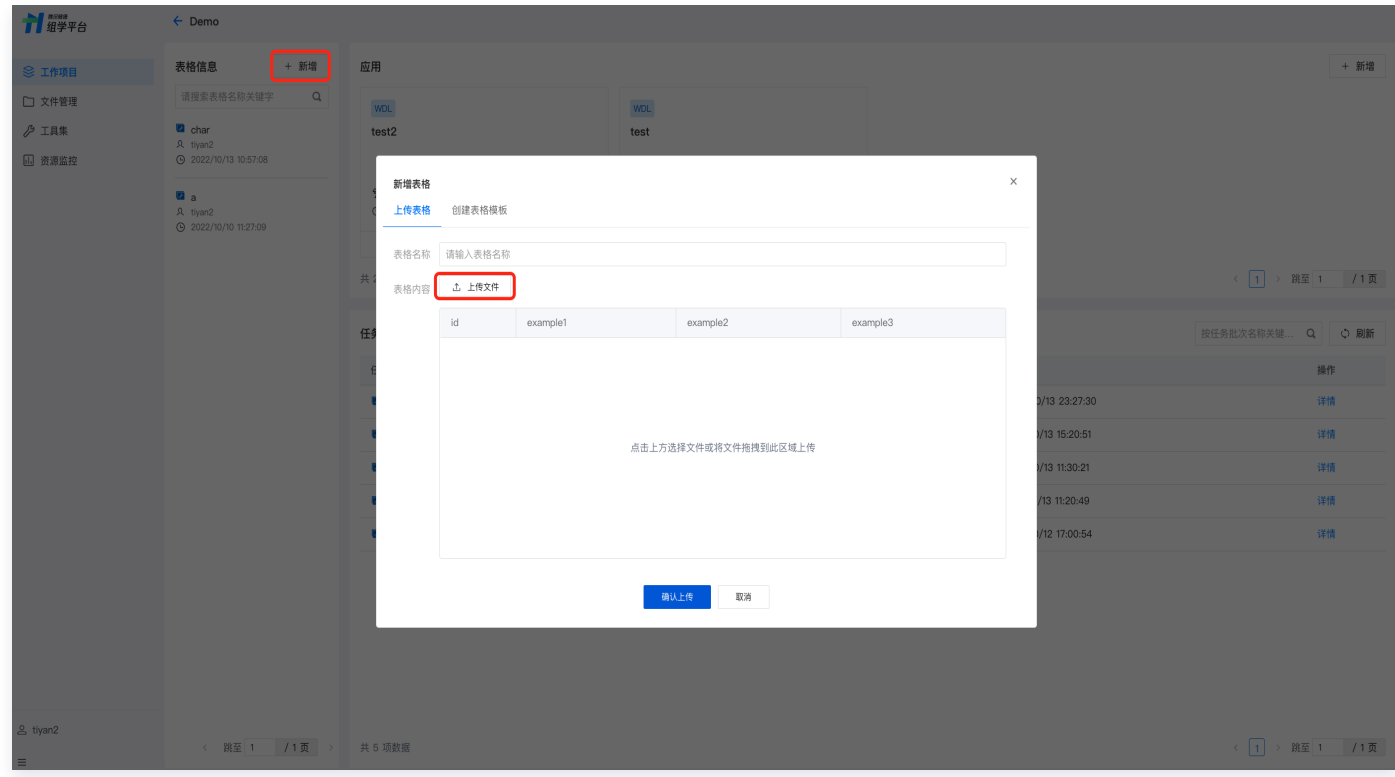

3. 选取参数类型,详情可参见文档: <mark>新增表格</mark> 。

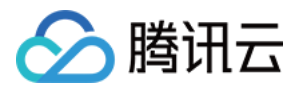

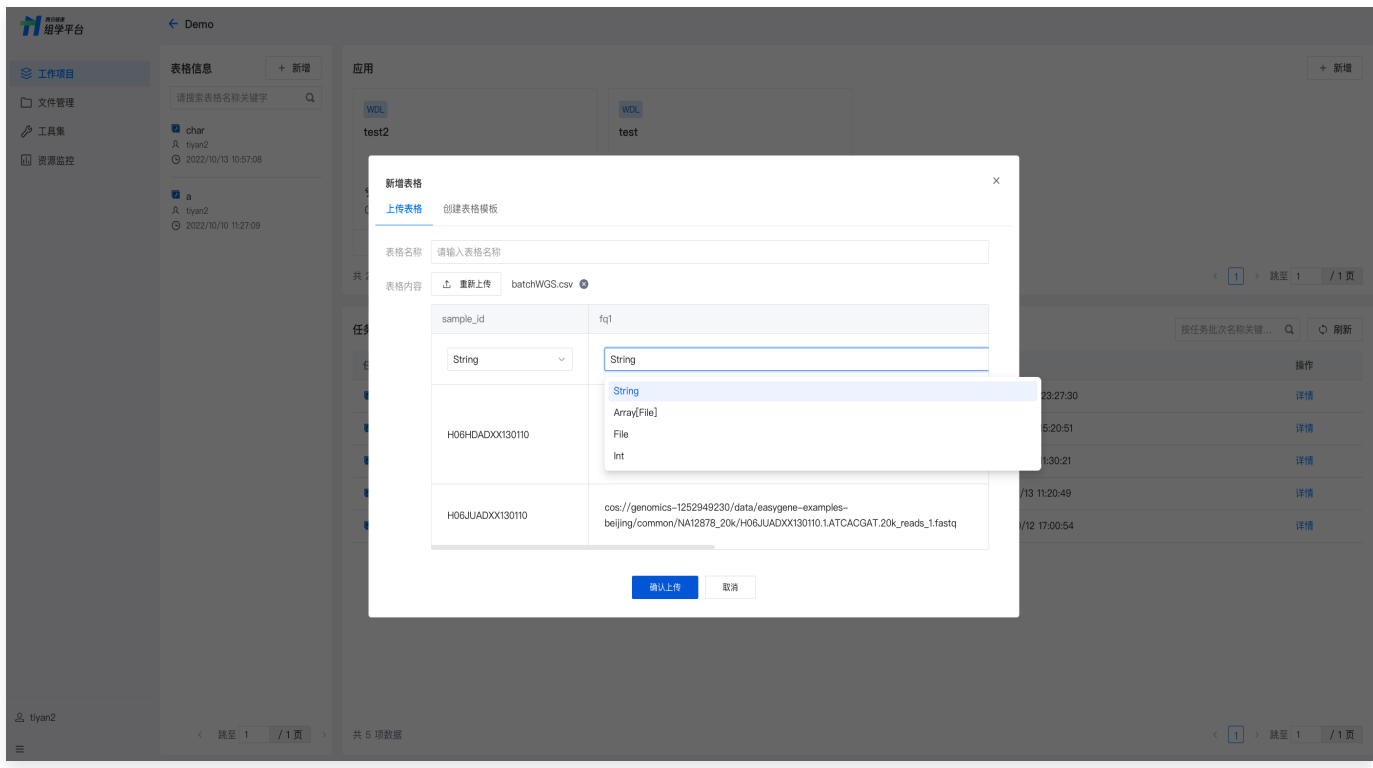

#### 步骤4:使用 WDL 语言编辑应用

选取参数类型,详情可参见文档: 编辑应用 。

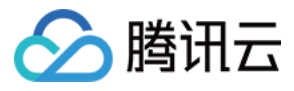

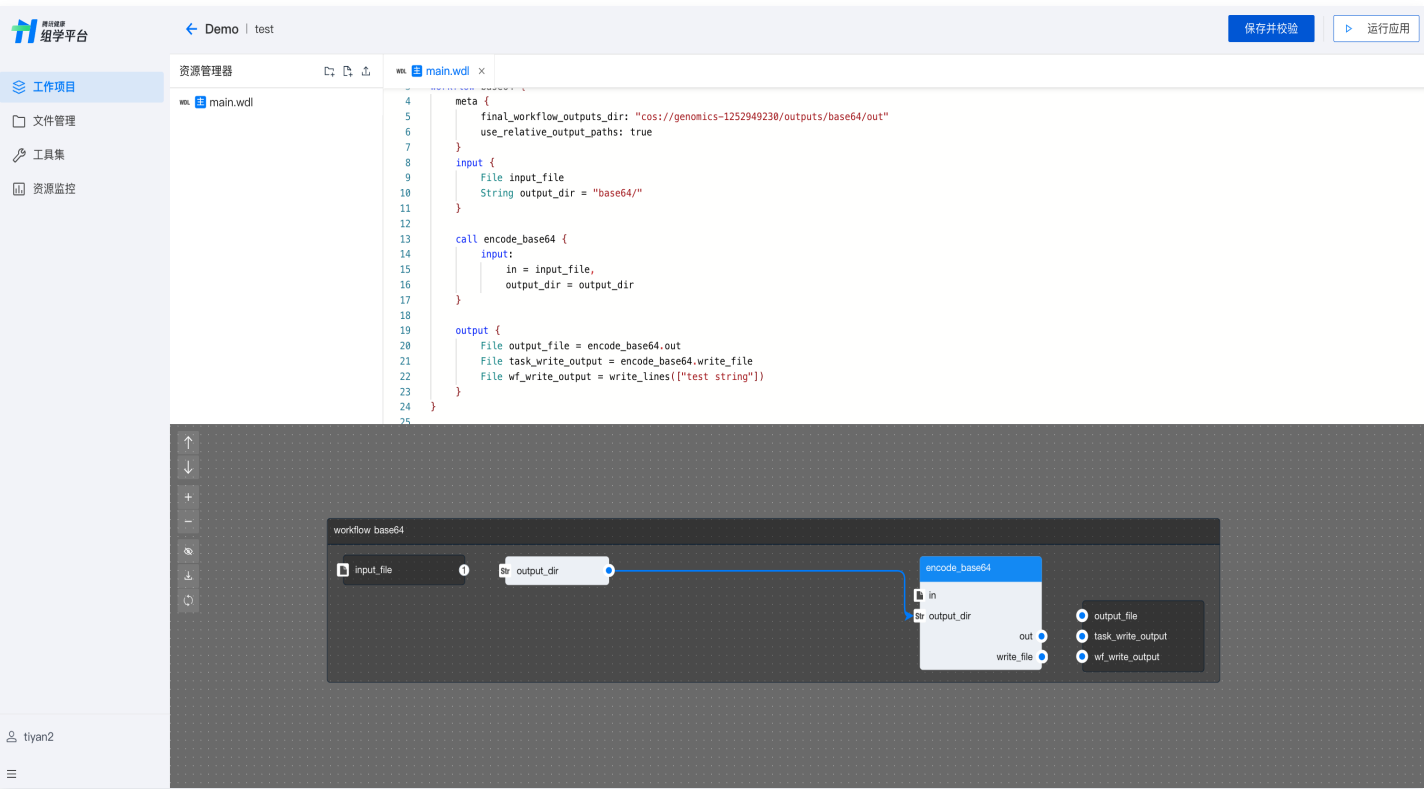

#### 步骤5:设置任务及任务参数

选取参数类型,详情可参见文档[:设置运行任务](https://cloud.tencent.com/document/product/1643/86485)。

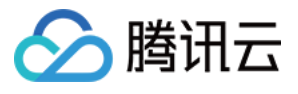

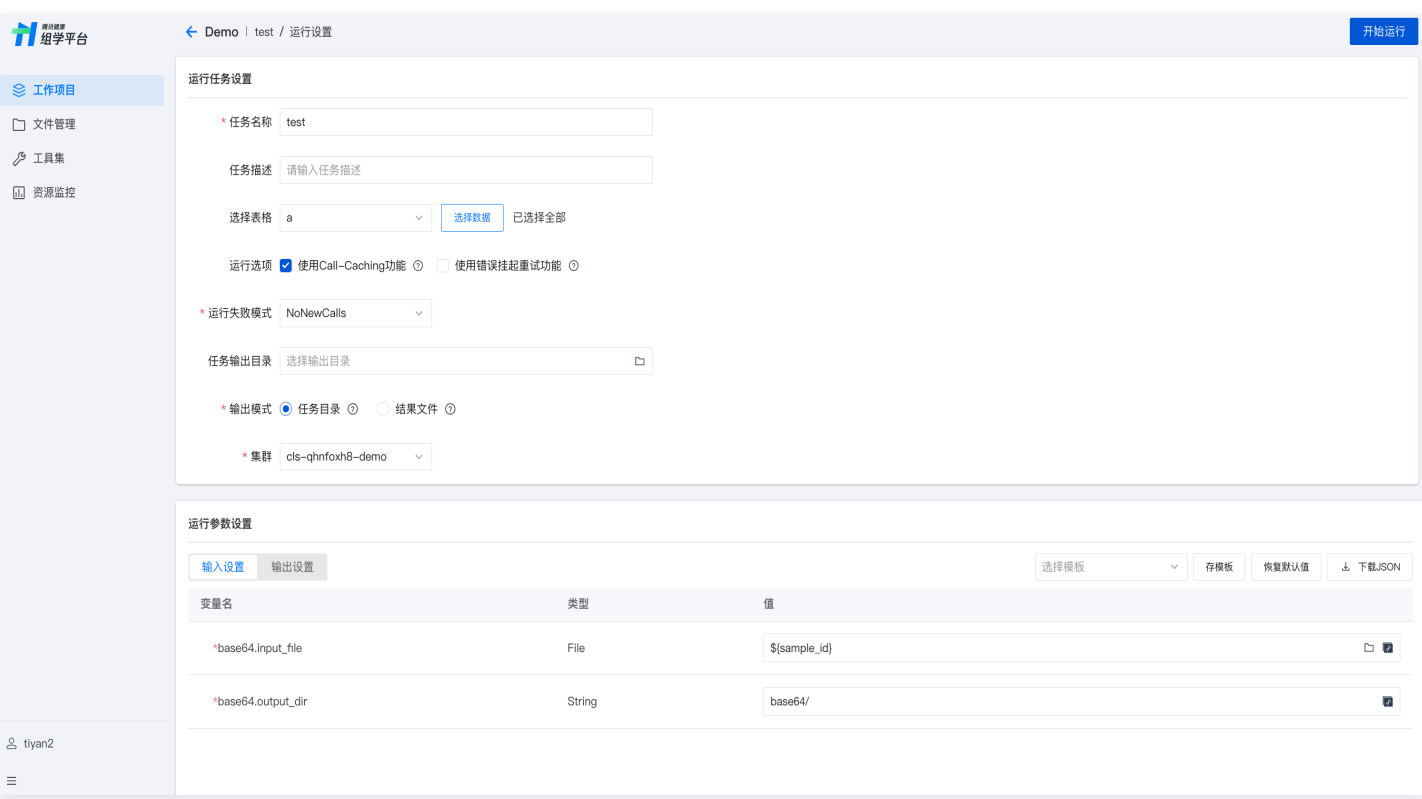

#### 步骤6:提交并运行任务

1. 单击运行应用提交任务。

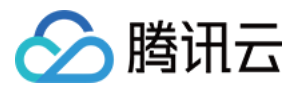

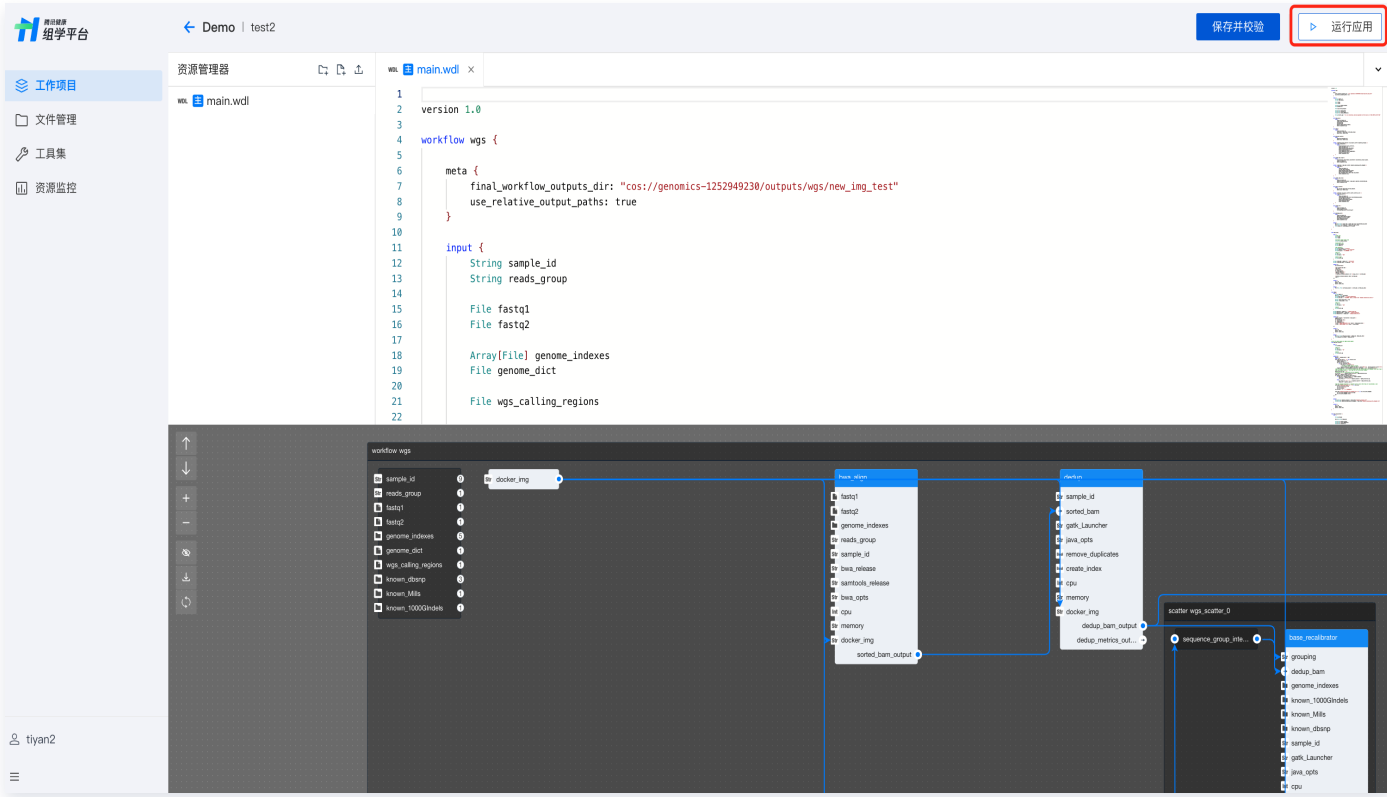

2. 完成运行任务任务设置、运行参数设置, 单击右上角**开始运行**。

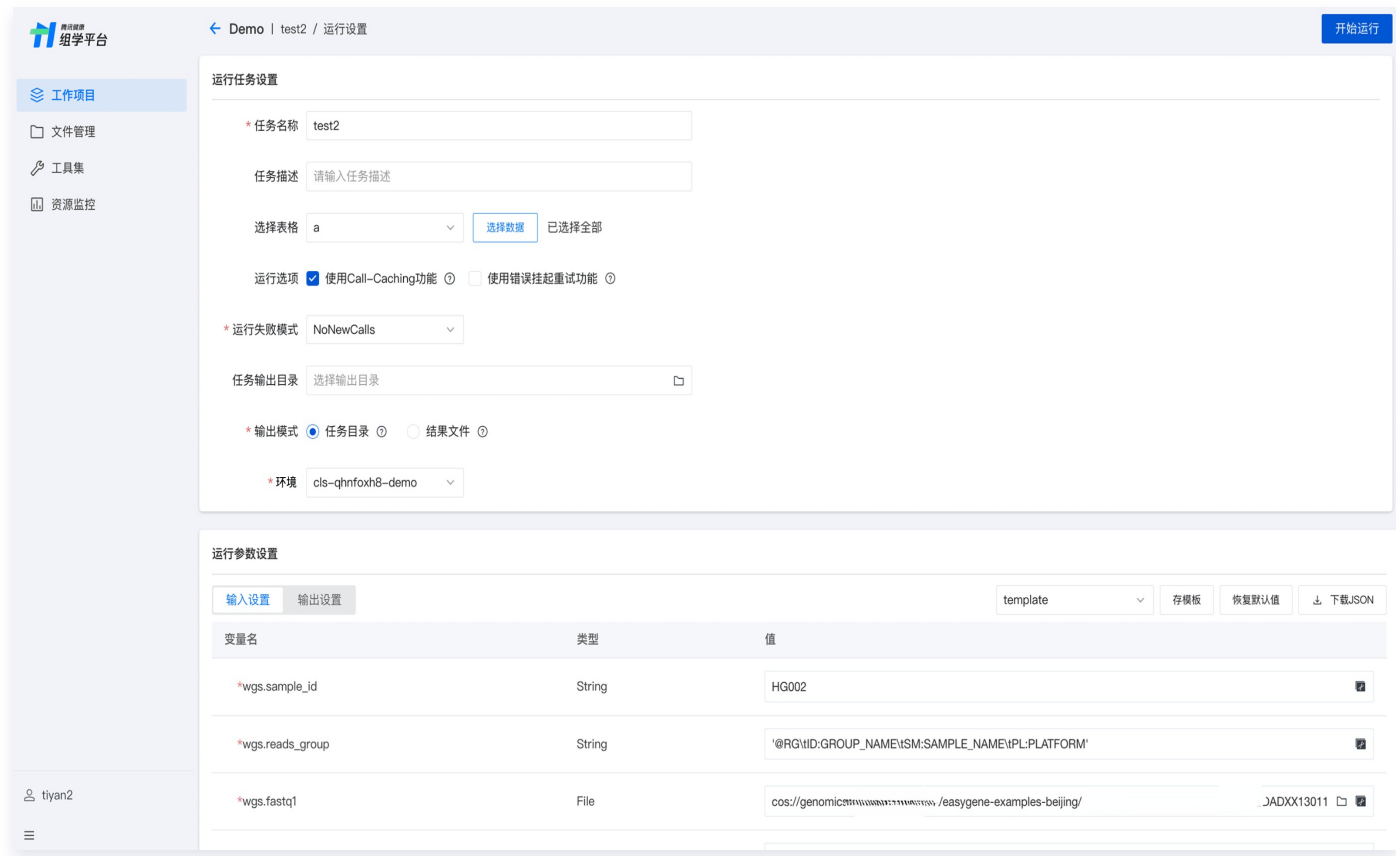

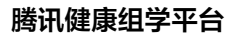

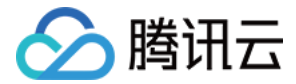

#### 步骤7:获取结果

平台执行完任务后,将结果输出至 COS,用户可以在 COS 直接下载。